# オーディオセレクタ/ミキサ v4.00 操作説明書

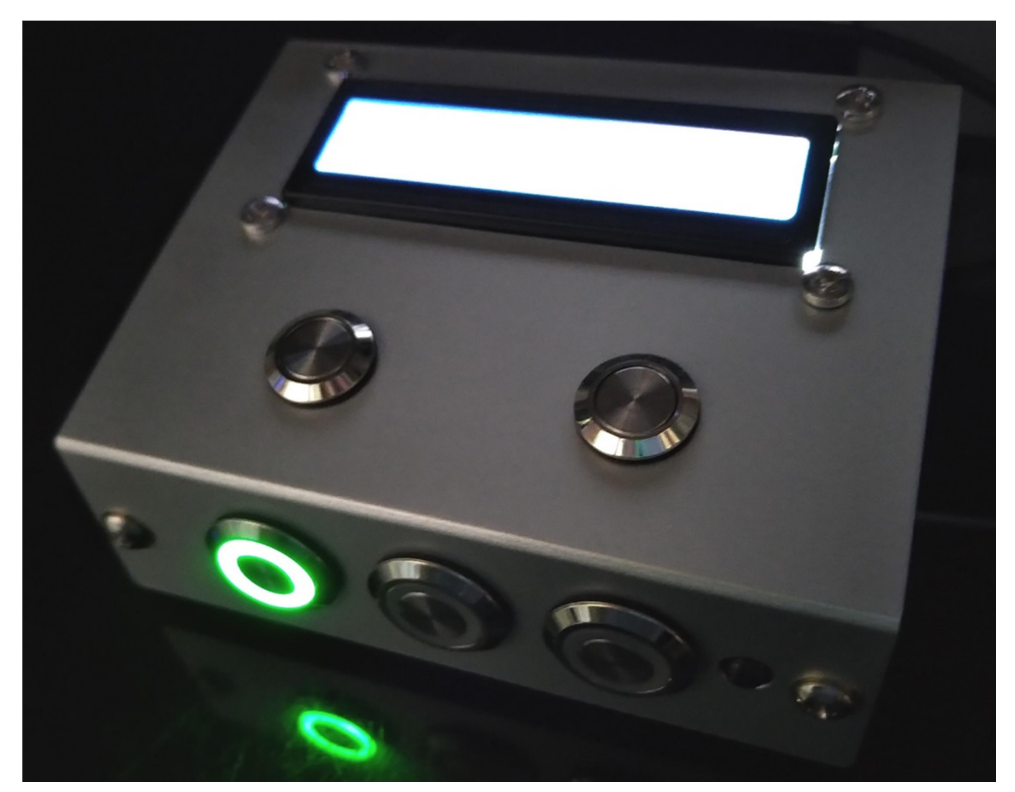

※全面のメモリー切り替えボタンの色は実際と異なります。 ※実際の色はオークションページに記載しています。

# 目次

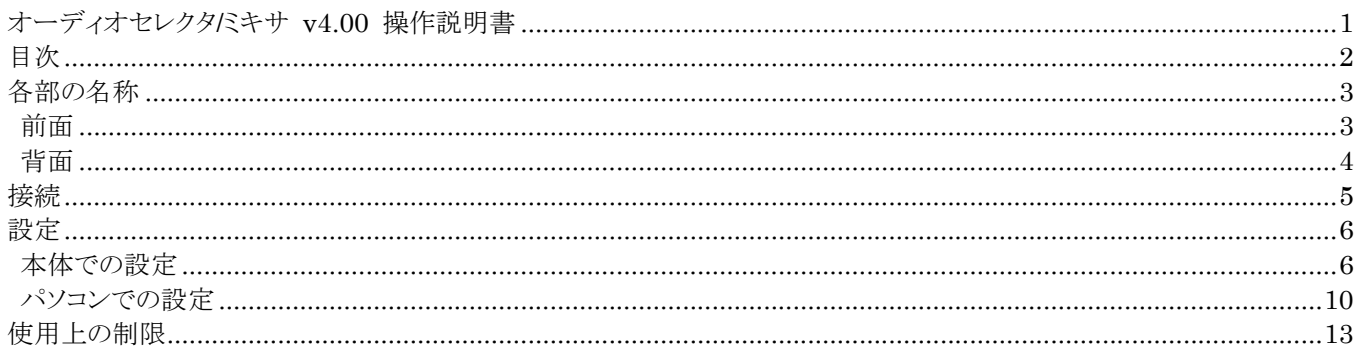

# 各部の名称

# 前面

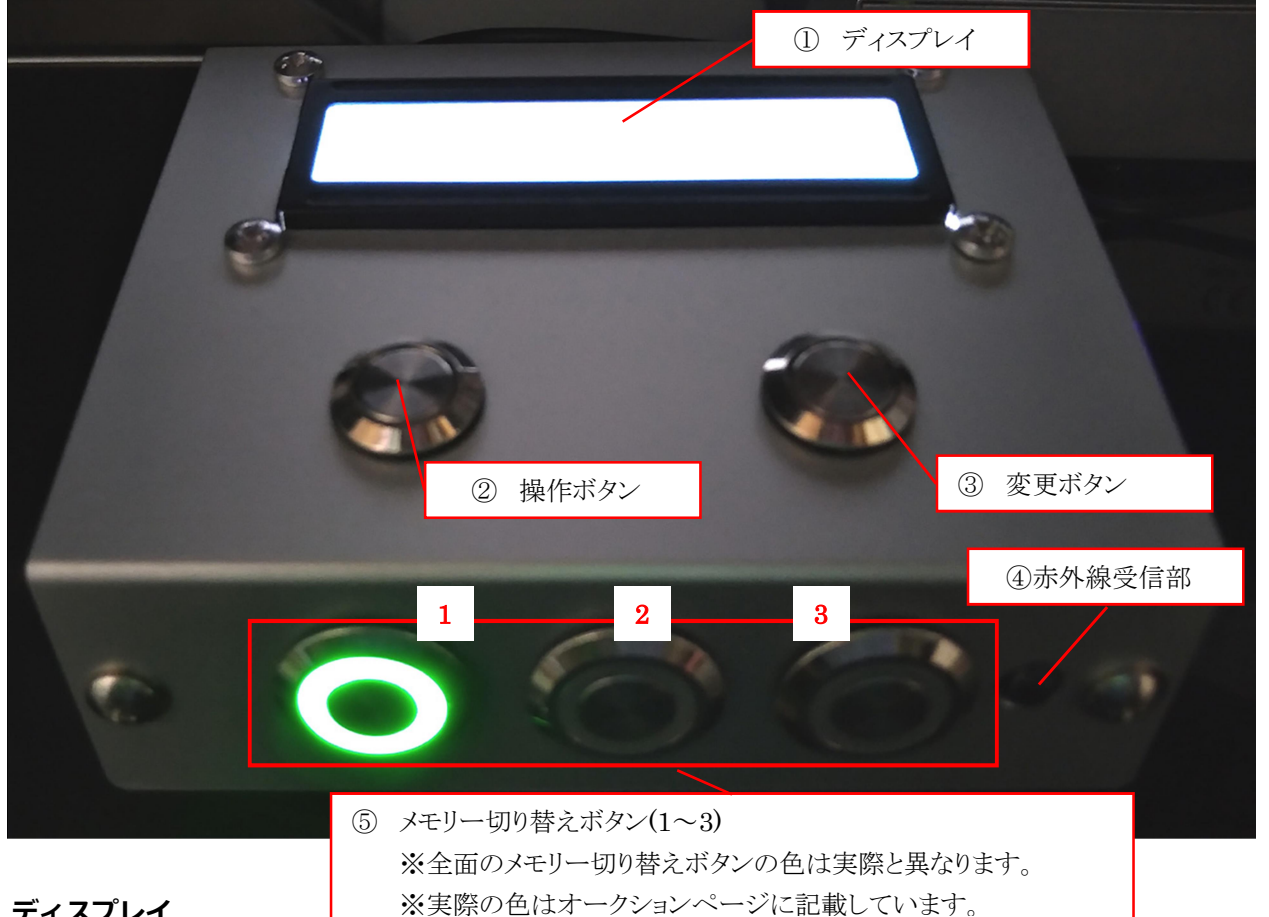

#### ① ディスプレイ

設定画面や設定値を表示します

#### ② 操作ボタン

設定画面を次のページに進めます 長押しで前のページに戻ります

#### ③ 変更ボタン

設定値を変更します 設定によっては、短押し・長押しで数値を増加・減少できます。

#### ④ 赤外線受信部

赤外線リモコンを受信する部分です

### ⑤ メモリー切り替えボタン(1~3)

使用中のメモリーを切り替えます

# 背面

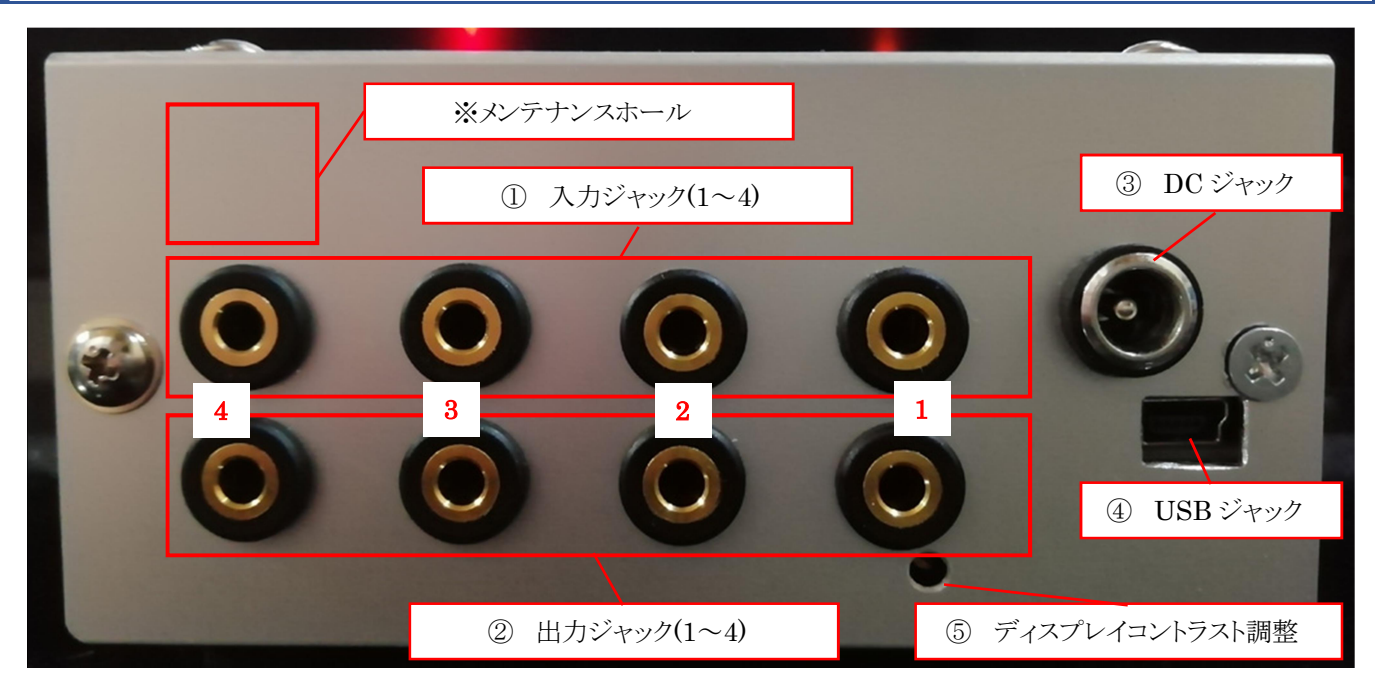

# ① 入力ジャック(1~4)

入力機器を接続します

※ケーブルは付属していませんので別途ご用意ください(ステレオミニプラグ)

## ② 出力ジャック(1~4)

出力機器を接続します ※ケーブルは付属していませんので別途ご用意ください(ステレオミニプラグ)

#### ③ DC ジャック

AC アダプタを接続します ※④で USB 接続している場合、通常 AC アダプタは必要ありません USB による電力不足などで動作が不安定な場合などのみ、接続してください ※AC アダプタは付属していませんので、必要な場合は別途ご用意ください(2.1mmΦ/DC12V)

#### ④ USB ジャック

USB アダプタやパソコン等と USB ケーブルで接続します ※③で AC アダプタ接続している場合、接続する必要はありません ※パソコンから制御する場合は、パソコンの USB ポートと接続する必要があります ※動作が不安定になるため、USB ハブなどは使用しないでください

## ⑤ ディスプレイコントラスト調整

ディスプレイ表示が薄い/濃い場合に使用します マイナスドライバーを使用し、左右に回して見やすいコントラストに調整してください ※内部の基板を傷つけないよう、プラ製などの工具を推奨します

## ※メンテナンスホール

穴が空いている場合がありますが、メンテナンスホールであり、特に使用しません 異物などが入り込まないようご注意ください

# 接続

## ① 入力機器の接続

入力機器(スマホや音楽プレイヤーなど)を入力ジャックに接続します 4 台まで接続可能です

## ② 出力機器の接続

出力機器(イヤホンやスピーカーなど)を出力ジャックに接続します 4 台まで接続可能です

## ③ USB アダプタ/パソコンとの接続 (制御アプリでパソコンから操作する場合含む)

USB アダプタ、またはパソコンの USB コネクタと接続します ディスプレイが表示され、メモリー切り替えボタンが点灯することを確認します ※ディスプレイは約 10 秒でバックライトが消灯します

# ④ AC アダプタの接続

AC アダプタを DC ジャックに接続し、コンセントに繋ぎます ディスプレイが表示され、メモリー切り替えボタンが点灯することを確認します ※ディスプレイは約 10 秒でバックライトが消灯します

# 設定

# 本体での設定

# ① メモリーの選択

設定するメモリーをメモリー切り替えボタンで選択します(ディスプレイ1行目) メモリー切り替えボタンの組み合わせで、以下の通りメモリーが切り替わります

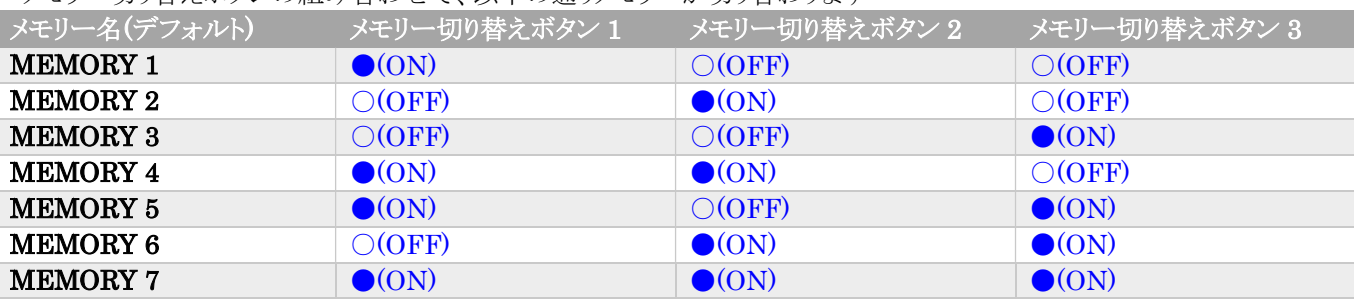

※複数のボタンが ON のものは、ボタンを同時に押してください

※メモリー名は制御アプリでパソコンから変更可能です

# ② 設定画面の選択

操作ボタンを押して、目的の設定画面を表示します(ディスプレイ2行目) 設定画面は以下の順に切り替わり、最後の画面に達すると最初の画面に戻ります 赤字はメモリー毎の設定です。メモリー切り替えボタンや赤外線リモコン操作で設定を瞬時に切り替えられます

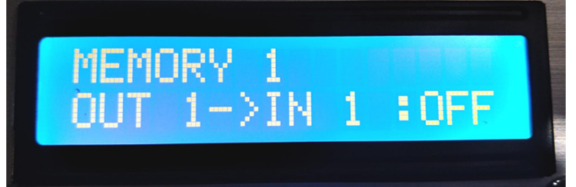

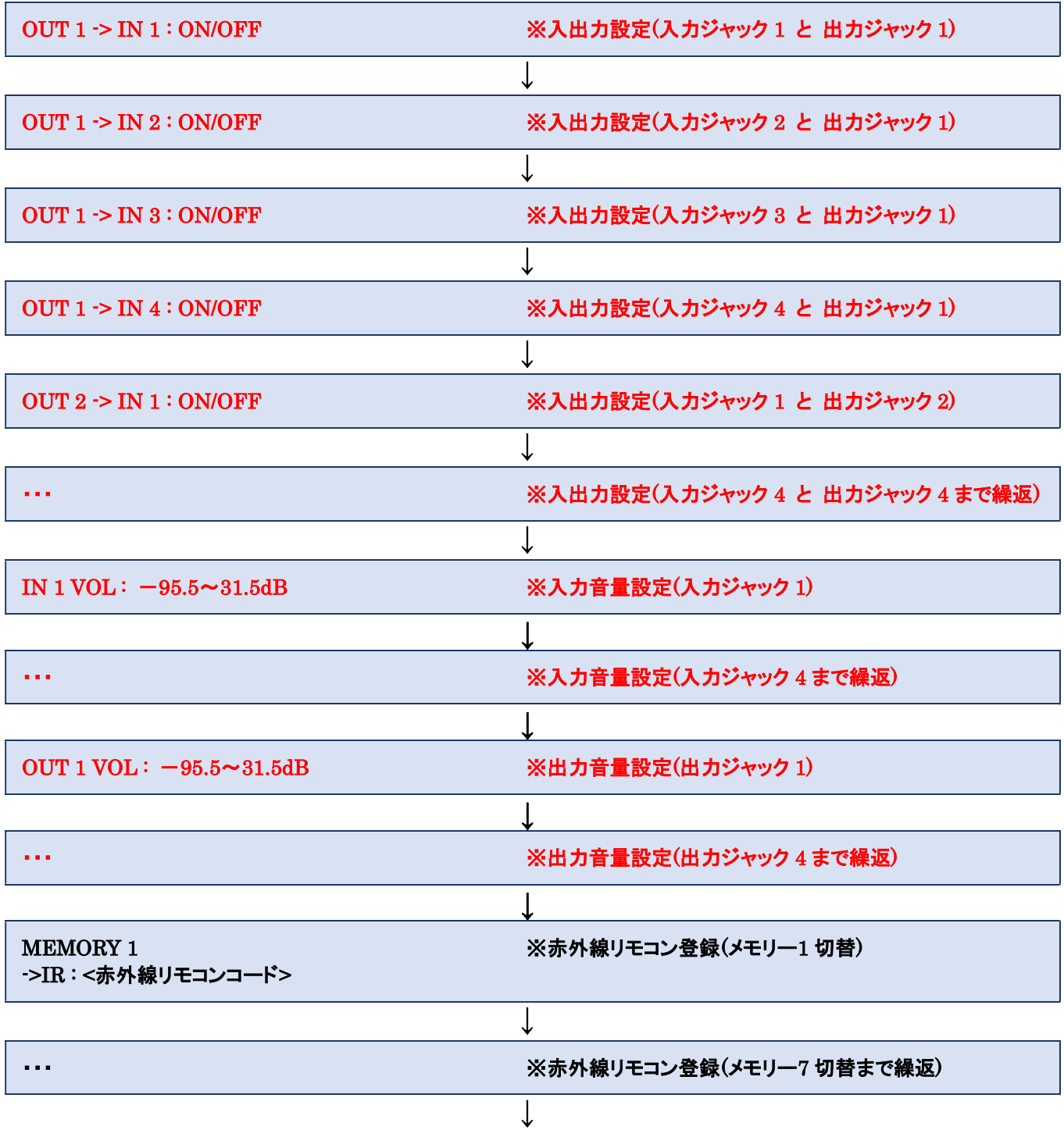

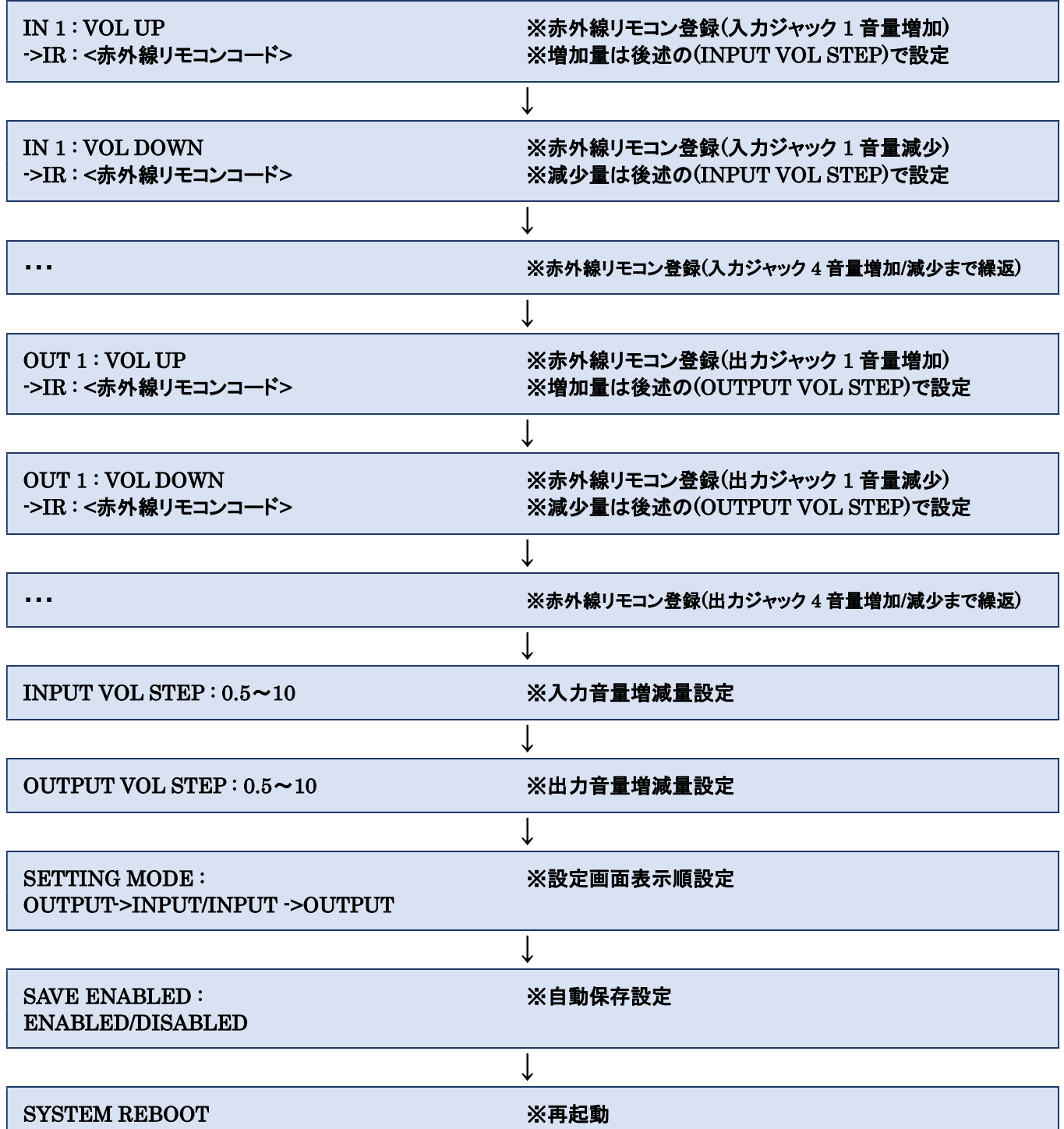

※メモリー名/入力名/出力名は制御アプリから変更可能です

※複数の機能に、同じ赤外線リモコンコードを割り当て可能です

例)IN 1 : VOL UP、IN 2 : VOL UP に同じ赤外線リモコンコードを割り当てた場合、

割り当てた赤外線リモコンコードを受信すると、IN1、IN2 両方の音量が同時に増加します。

# ③ 設定の変更

変更ボタンを押して、目的の設定を変更します

赤字はメモリー毎の設定です。メモリー切り替えボタンや赤外線リモコン操作で設定を瞬時に切り替えられます

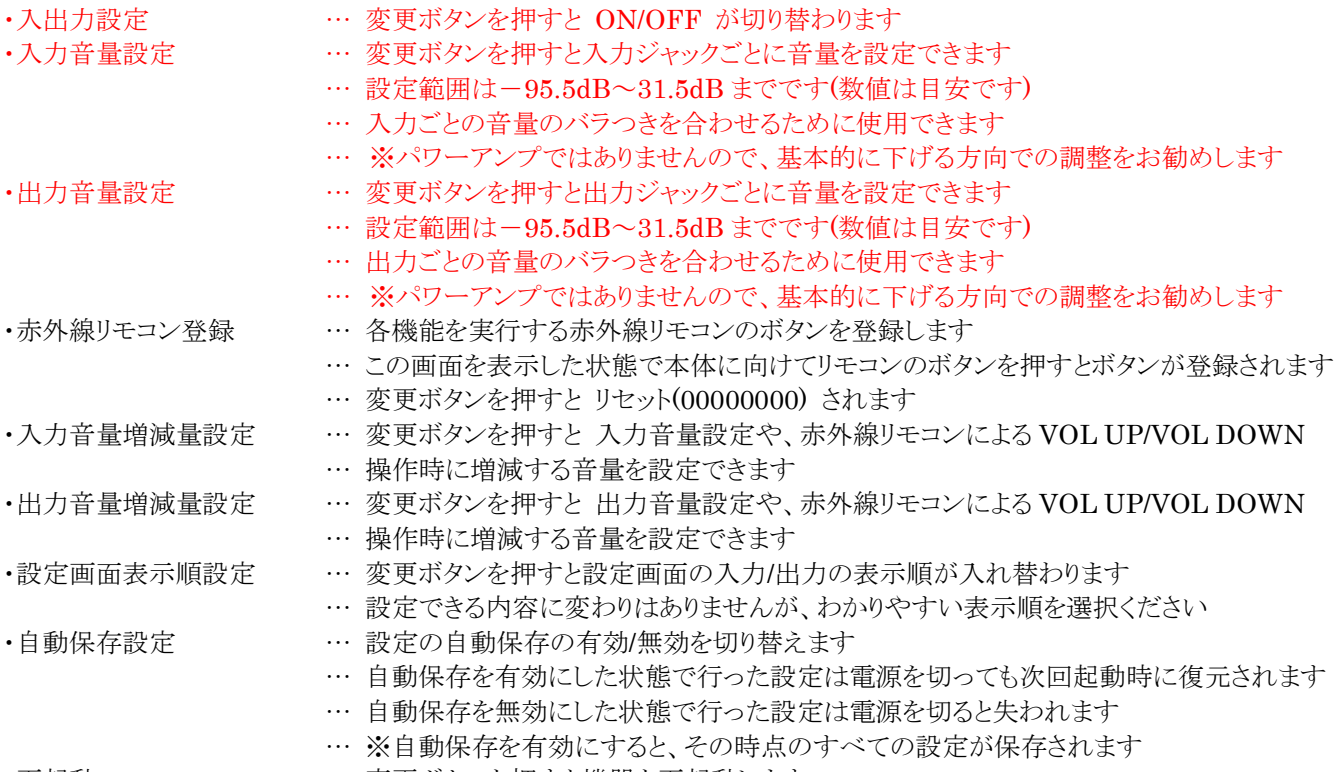

・再起動 … … 変更ボタンを押すと機器を再起動します

# パソコンでの設定

※Windows10 でのみ動作確認しています

## 事前準備

#### ① ドライバのインストール

インストーラ「Driver¥CH341SER\_WINDOWS.EXE」を起動し、ウィザードに従いドライバをインストールしてください

#### ② 制御アプリのインストール

インストーラ「GadgetManager¥setup.exe」を起動し、ウィザードに従い制御アプリをインストールしてください

#### ③ USB 接続

本体とパソコンを USB ケーブルで接続してください

# 制御アプリの起動と接続

※制御アプリの操作は時々エラーが表示されることがありますが、概ね再操作で解消しますので何度か試行してください

#### ① 制御アプリの起動

デスクトップの以下のアイコンから制御アプリを起動します

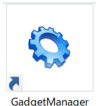

#### ② 接続

プルダウンから接続ポートを選択し、[接続]ボタンをクリックします ※制御アプリ起動後に USB 接続した場合、[更新]ボタンをクリックしてください ※接続ポートが複数ある場合は、それぞれ選択して[接続]ボタンを押してみてください

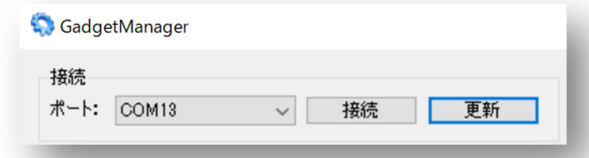

正しく接続された場合は「接続しました」のメッセージが表示されます

※エラーが出た場合は、2~3 度再接続してみてください

※それでもエラーが出る場合は、接続ポートが間違っている可能性がありますので接続ポートを変更してみてください

# ③ 切断

[切断]ボタンをクリックします

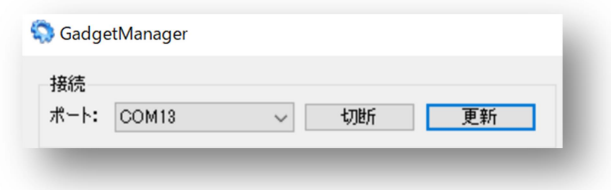

# ④ 終了

タスクトレイアイコンを右クリックし、[終了]をクリックします

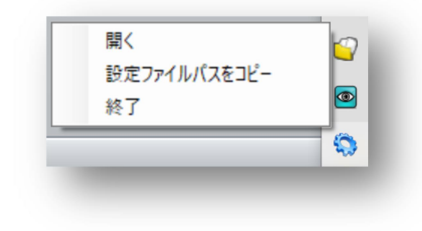

⑤ 設定

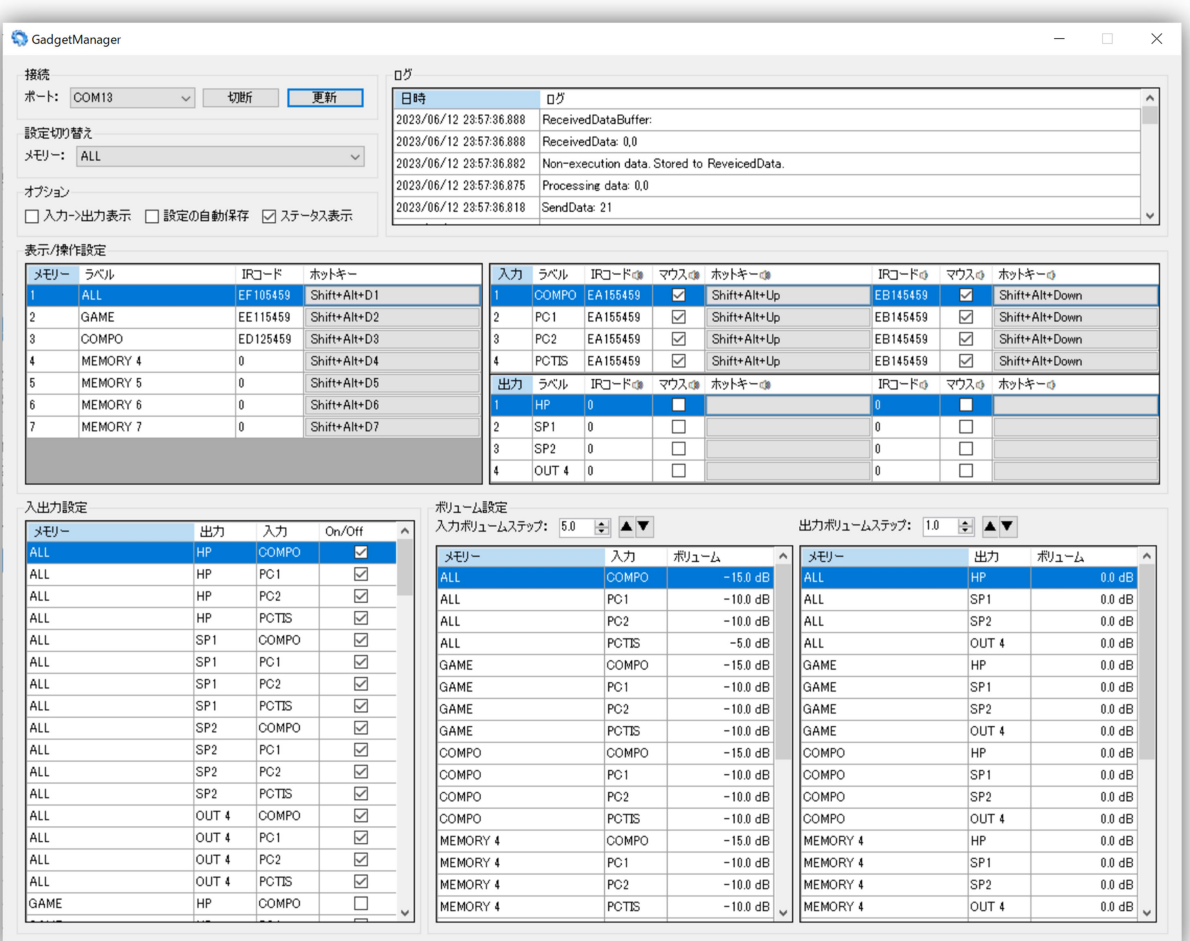

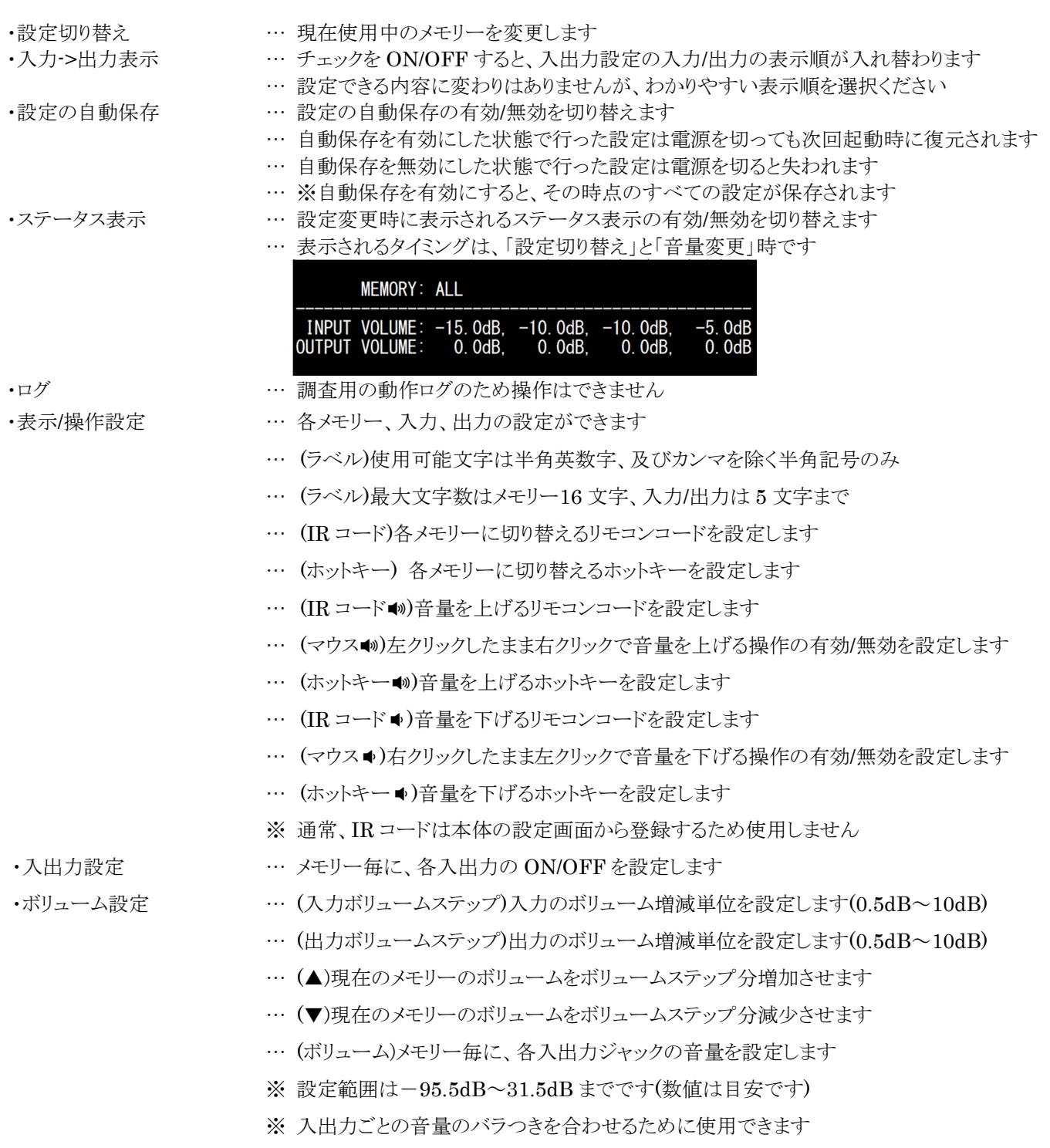

※ パワーアンプではありませんので、基本的に下げる方向での調整をお勧めします

12 / 13

# 使用上の制限

#### 出力の音量低下

ミキシングの都合上、入力ボリュームより出力ボリュームは多少下がります

#### 選択していない入力からの音漏れ

出力が無音の時、選択していない入力(OFF 設定)の音が微かに漏れ聞こえることがあります ※通常時(音が出ている時)は気が付かない程度

#### 赤外線リモコンの対応

本機は赤外線リモコンでのメモリー切り替えが可能ですが、すべてのリモコンに対応できるわけではありません リモコンの出力が長いもの(エアコンなど)は、使用できないことがあります

### 動作がおかしい時

設定のリセットで解消することがあります

- 1. AC アダプタ、USB ケーブルを取り外し、本機の電源を落とします
- 2. 操作ボタン と 変更ボタン を押したまま AC アダプタ、または USB ケーブルを接続し、本機の電源を入れます
- 3. ディスプレイに「Initializing all settings...」と表示され、設定が初期化されます
- 4. 約 5 秒後に通常通り起動します

#### その他の注意

・当機は大入出力や楽器等での使用は想定していません

・当機を使用したことによる損害についてはその責を負いませんのでご了承ください